# Checking the software versions

Before beginning to update the software, check the software version of the US-1x2 being used.

For details about how to check the software version, see "Opening the Settings Panel" in "5 – Using the Settings Panel" of the Reference Manual.

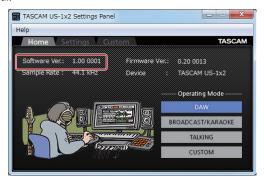

Windows Settings Panel Home page

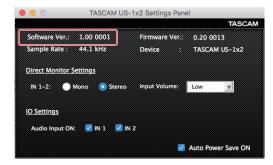

Mac Settings Panel

## Procedures for updating the computer software

#### **Preparing**

- If the latest software has already been installed, there is no need to update it. Use it as is.
- Run Windows Update to use the latest system version.
- Disconnect all cables from the unit except for the power cord.
- Set the phantom power switch to off.

## Updating the Windows driver and the Mac Settings Panel

#### Updating the Windows dedicated software and the Mac dedicated software

#### For Windows

- 1. Download the latest Windows dedicated software for the operating system you are using from the TEAC Global Site (http://teac-global.com/) and save it on the computer to be used with the unit.
- **2.** Uncompress the saved software (zip file) on the computer desktop or another location.
- **3.** Double-click the "TASCAM\_US-1x2\_Installer\_x.xx.exe" file in the folder that appears after uncompression to automatically launch the installation software.
- After this, follow the installation procedures in "Installing the Windows dedicated software" in the Owner's Manual.

### For Mac

### NOTE

Depending on the Gatekeeper setting, a warning message might appear during installation. For information about Gatekeeper, see "Note about Gatekeeper" of the Reference Manual

- Download the latest Settings Panel for the operating system you are using from the TEAC Global Site (http://teac-global.com/) and save it on the computer to be used with the unit.
- Double-click "TASCAM\_US-1x2\_Installer\_x.xx.dmg", which
  is the saved disk image file for the Mac dedicated software,
  and double-click "US-1x2\_Installer.pkg" inside the folder
  that opens.

#### NOTE

Depending on the computer's settings, the downloaded ZIP file might not have opened automatically. In this case, unzip the ZIP file to access the disk image file.

- **3.** When the installer starts, click the "Continue" button.
- **4.** After this, follow the installation procedures in "Installing the Mac dedicated software" in the Owner's Manual.